# **SMART AGENDA :**

### **Lien :** <https://www.smartagenda.fr/pro/utt-inscription>

### **Attention :**

- Une inscription = l'inscription d'un étudiant (quel que soit le nombre d'activités souscrites) (droits de base et les activités complémentaires de votre choix)
- Possibilité de prendre deux rendez-vous (consécutifs ou non) pour deux inscriptions

### *Page d'accueil du site Smart Agenda*

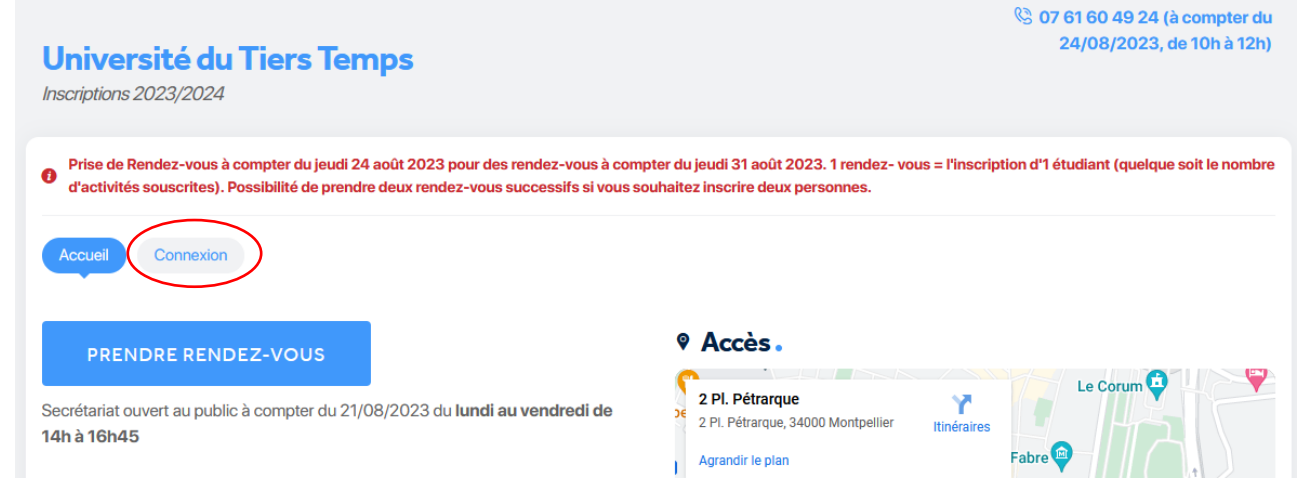

## 1 - **Cliquer sur « Connexion » OU « Je n'ai pas de compte »**

Attention il s'agit d'un compte Smart Agenda (**différent de votre profil UTT**)

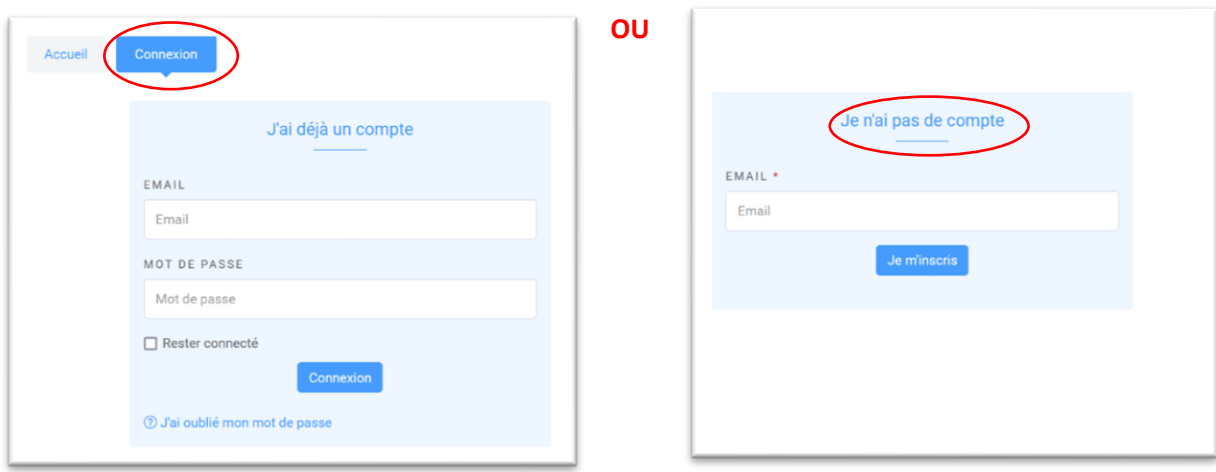

### 2 **- Compléter les informations requises**

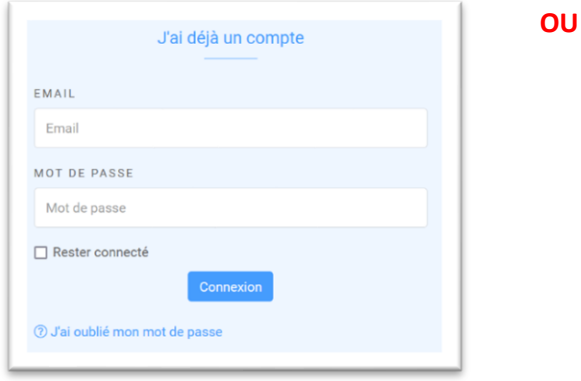

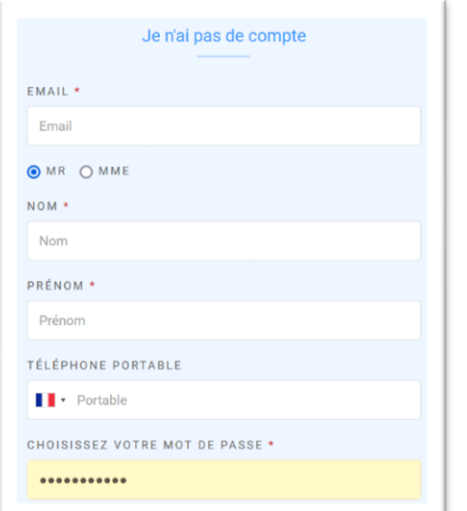

## 3 - **Cliquer sur le créneau disponible**

[ Ou sur « Ajouter une prestation à la suite » si vous souhaitez deux Rdv consécutifs pour l'inscription de deux étudiants. Puis cliquer sur un créneau disponible (le 2ème rdv consécutif sera pris automatiquement) ]

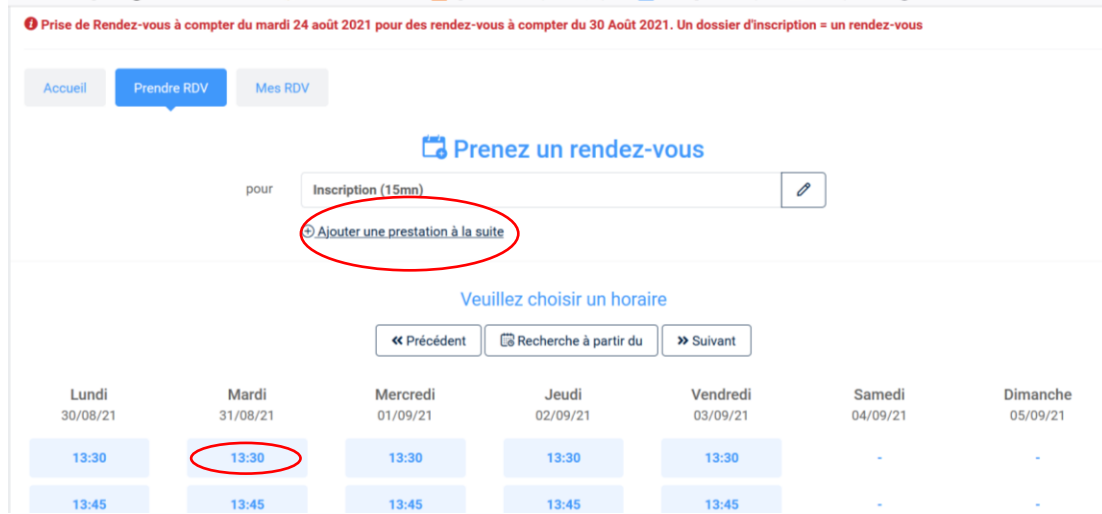

### 4 - **Cliquer sur « Confirmer mon Rdv »**

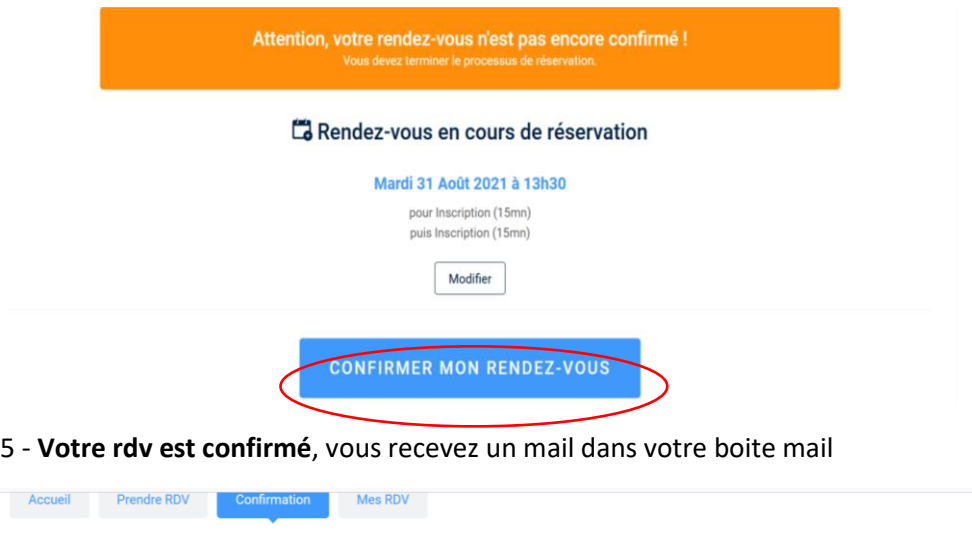

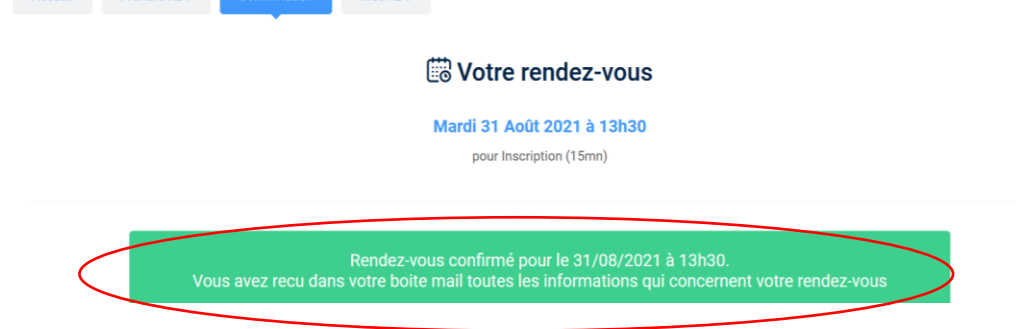

6 - **Vous pouvez consulter, modifier ou annuler votre rdv dans « Mes RDV »** ou via le mail reçu.

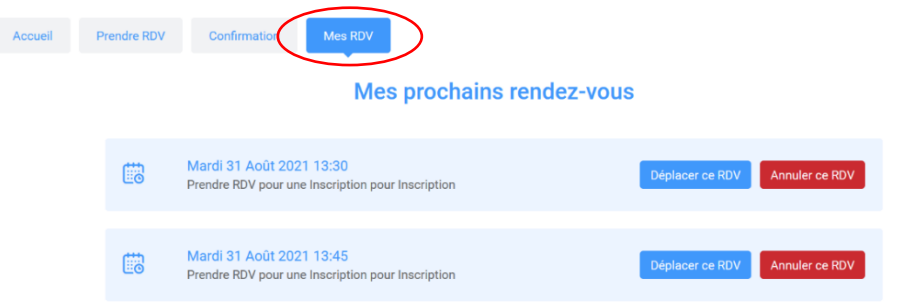